# **Памятка слушателя**

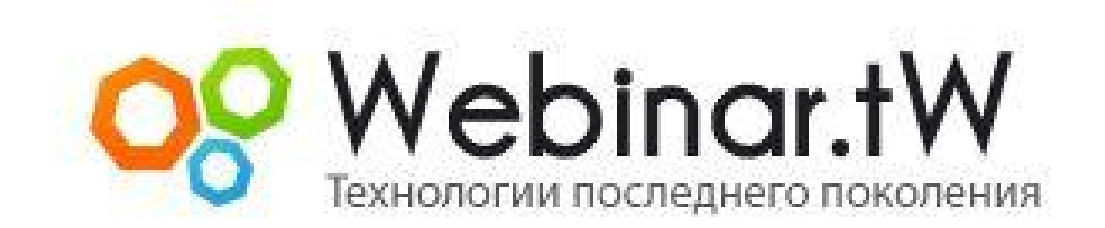

Версия 3.2.9

**www.webinar.tw**

#### **Оглавление**

**[Введение](#page-2-0) - 3** 

**[Техническое обеспечение](#page-3-0) - 4** 

**[Подключение и работа в зале](#page-5-0) - 6** 

**[Чат](#page-13-0) - 14**

**[Возможные проблемы зале и их устранение](#page-16-0) - 17** 

Oc Webinority

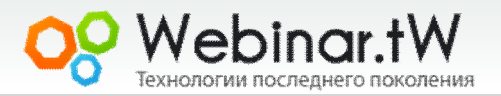

#### **Введение**

<span id="page-2-0"></span>**Вебинар** - онлайн семинар (конференция) в режиме реального времени, проводимый в сети Интернет с использованием аудио, видео, презентаций, рисования и других мультимедийных функций.

 Все пользователи в конференц комнате разделены на три категории:

- **Модератор(Ведущий)** человек (или группа людей) наделенных определенными правами. Они ведут конференцию, следят за порядком, могут готовить и загружать материалы, решать в приватном чате проблемы пользователей, выполнять другие технические обязанности. Модераторы имеют полный доступ ко всему функционалу комнаты
- **Слушатель** пользователь, участвующий в конференции, который имеет возможность видеть, слышать передаваемую ведущим информацию, а также работать с чатом. При необходимости может использовать микрофон..

**PHEUMANIA** 

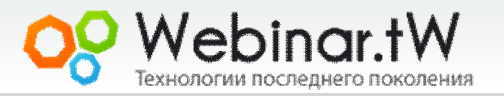

# **Техническое обеспечение**

<span id="page-3-0"></span>Перед началом работы Вам необходимо проверить техническую готовность Вашего ПК к участию в вебинаре:

- 1. Установите последнюю версию flash player http://get.adobe.com/ru/flashplayer/
- 2. Проверьте актуальность Вашего интернет браузера (стабильная работа, и полная поддержка русского языка гарантируется в браузерах: ИЕ, Chrome и Mozzila Firefox) Скачать браузеры можно по следующим ссылкам:

http://www.microsoft.com/rus/windows/internet-explorer/ http://www.mozilla.com/ru/firefox/

https://www.google.com/chrome?hl=ru

- 3. Установите последнюю версию Java http://java.com/ru/
- 4. Для участия в конференции подойдет ПК с такими минимальными параметрами (Микропроцессор Pentium III® или совместимый с Pentium III®, оперативная память 64 MB of RAM 128 MB , от 10Gb места на жестком диске, операционные системы семейства Windows,Linux,MacOS )
- 5. Проверьте достаточная ли скорость Вашего интернет соединения. Минимальная скорость подключения к залу 56 Кб. Рекомендуемая скорость для комфортной работы от 2 мегабит. (при недостаточной скорости возможны задержки при показе ведущим видеороликов, презентаций с большим количеством графики и работе с другими режимами, требующими качественного канала) Проверить скорость можно на сервисе http://www.speedtest.net/ **указав страну для проверки USA**.

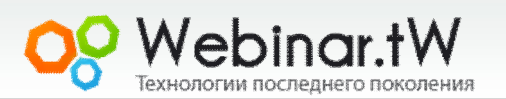

### **Техническое обеспечение**

- 6. Если вы планируете работать в зале с офисной, или корпоративной сети, проверьте, открыты ли следующие порты 1930 до 1940 + 80 Или же обратитесь к вашему системному администратору с этой информацией
- 7. Вы можете использовать для аудио и видео вещания, любой тип оборудования, в том числе вебкамеры с встроенным микрофоном

**OS Webinority** 

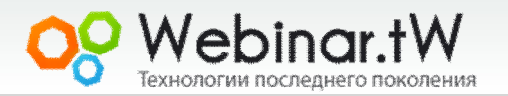

<span id="page-5-0"></span>Подключение к вебинар - залу осуществляется по ссылке, которую предоставляет владелец комнаты (например, через рассылку).

#### **Пример ссылки**

http://www.members.webinar.tw/conference,webinar

После перехода по ссылке, в появившемся окне авторизации введите Ваши имя и фамилию.

Вы можете подключится к залу используя аккаунт в социальных сетях (фейсбук, вконтакте, твиттер)

Также при входе в зал можно сразу сменить язык интерфейса зала, для этого кликните на значок флага, и выберите нужный язык.

Нажмите кнопку **ВОЙТИ** чтобы подключится к залу.

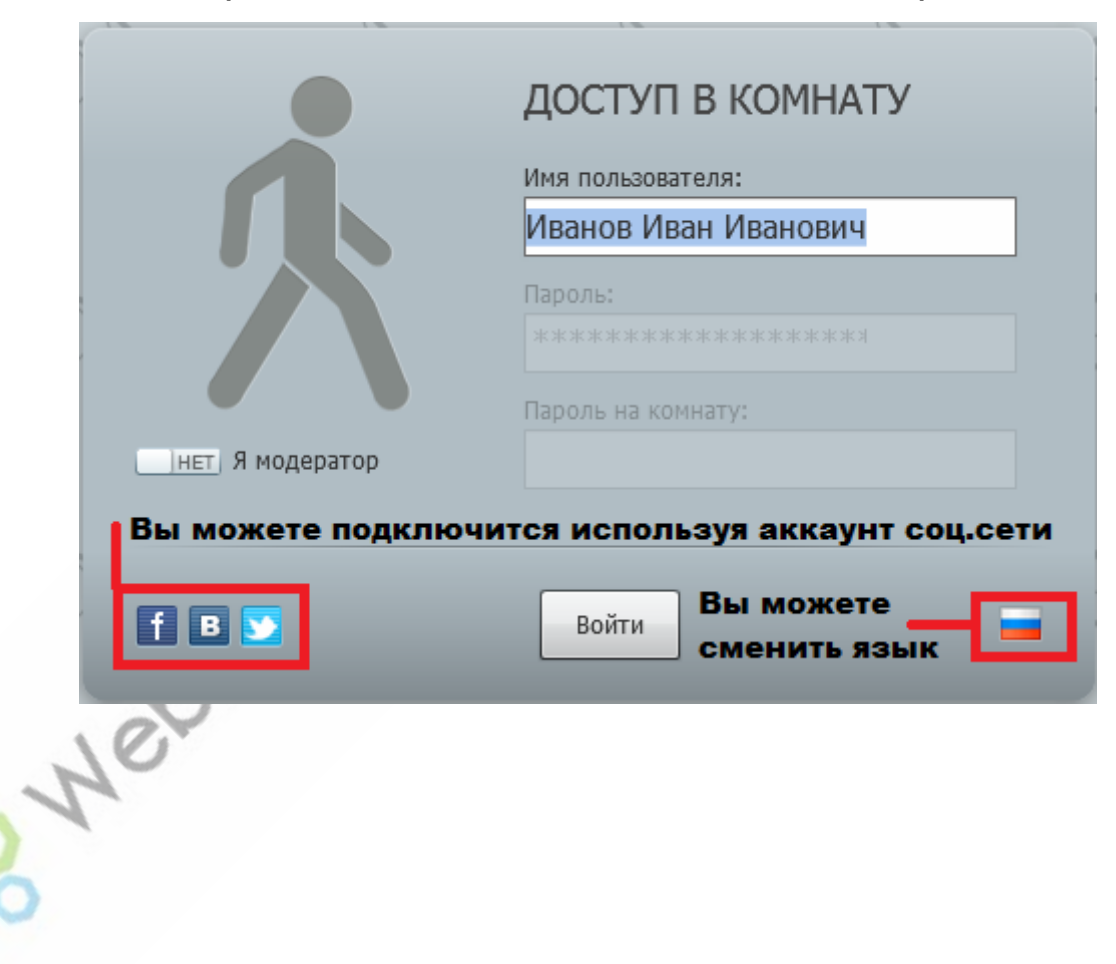

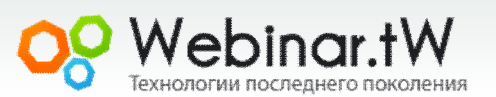

После подключения перед Вами появится конференц - зал. Он

будет иметь следующий вид

**Внимание!!!** Вид зала может отличаться от указанного в

зависимости он настроек которые применил владелец зала)

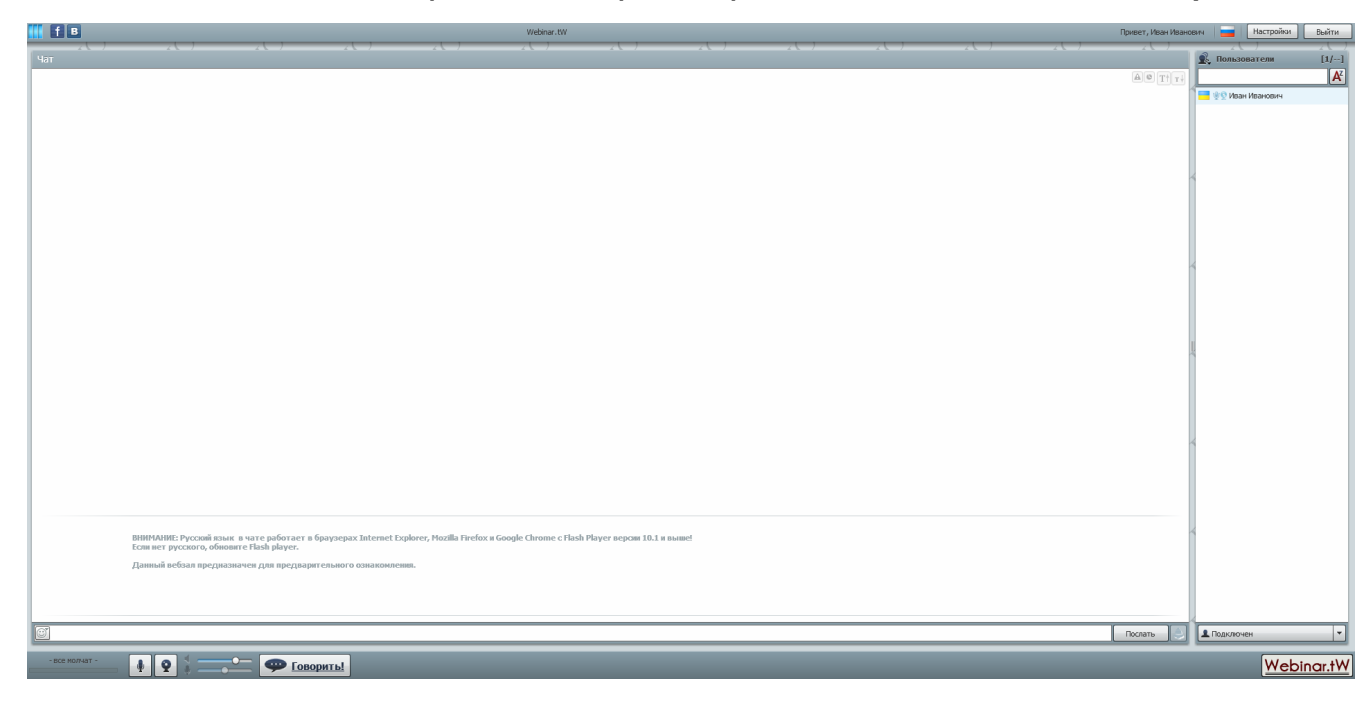

Oo Webinority

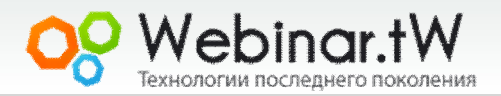

Зал разделен на две функциональные области. Окно чата, в этом окне будут отображается все сообщения которые будут написаны участниками, ведущим, модераторами, а так же видео с веб-камеры выступающего, и приглашенных к общей дискуссии слушателей. В правой части находится окно списка пользователей, в нем отображаются все участники конференции (окно списка пользователей может быть заблокировано владельцем зала)

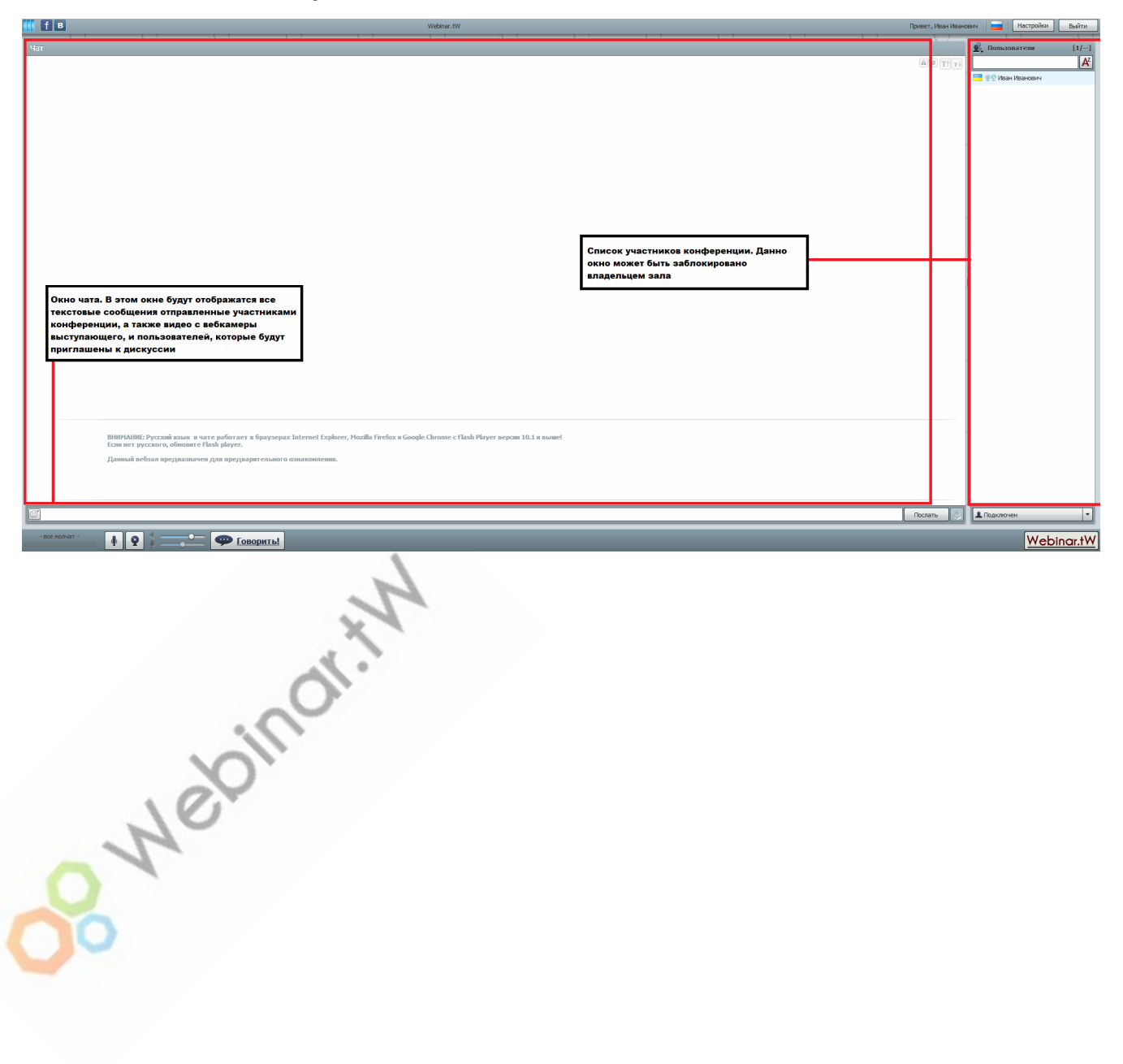

Для работы в зале доступны следующие функциональные кнопки. (Слева направо)

- 1. Кнопка позволяет запретить/разрешить трансляцию аудио потока с Вашего микрофона.
- 2. Кнопка позволяет запретить/разрешить трансляцию видео с Вашей веб -камеры, а также закрыть окно показа видео с камеры выступающего. Это позволяет существенно уменьшить нагрузку на канал.
- 3. Ползунки регулировки громкости динамиков и чувствительности микрофона
- 4. Кнопка "Говорить" используется для начала вещания с вашей веб-камеры и микрофона
- 5. Кнопка "Послать" служит для отправки быстрых сообщений в чат
- 6. Статусы можно изменять исходя из необходимости, кликнув по выпадающему меню.

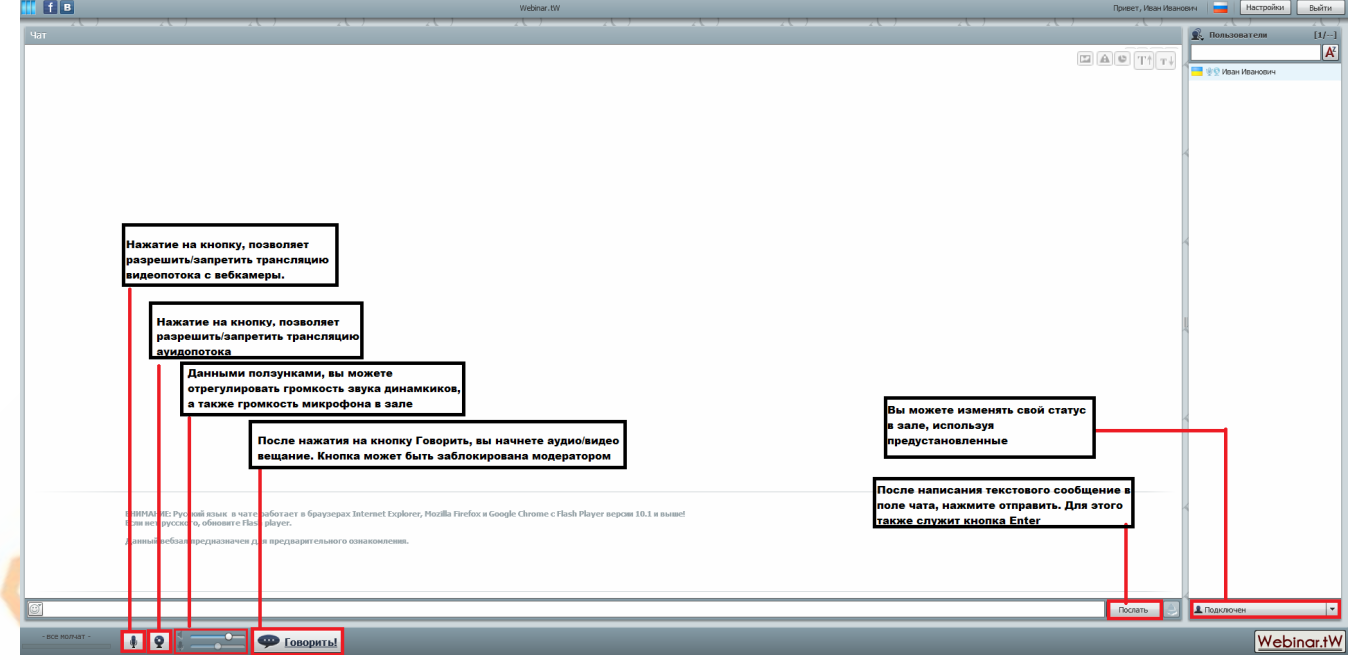

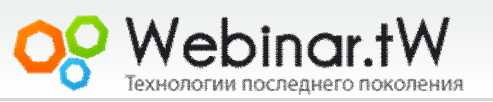

Дополнительные настройки (а так же повторная инициализация оборудования) проводится в разделе "Настройки" Раздел вызывается нажатием кнопки "Настройки" справа вверху комнаты. При первом нажатии зал запросит доступ к оборудованию, разрешите его

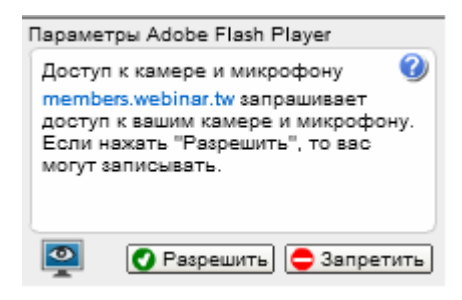

В появившемся окне, во вкладке Аудио/Видео, вы можете настраивать ваше оборудование, отключать его, а также проводить дополнительные настройки используя программный функционал от Adobe

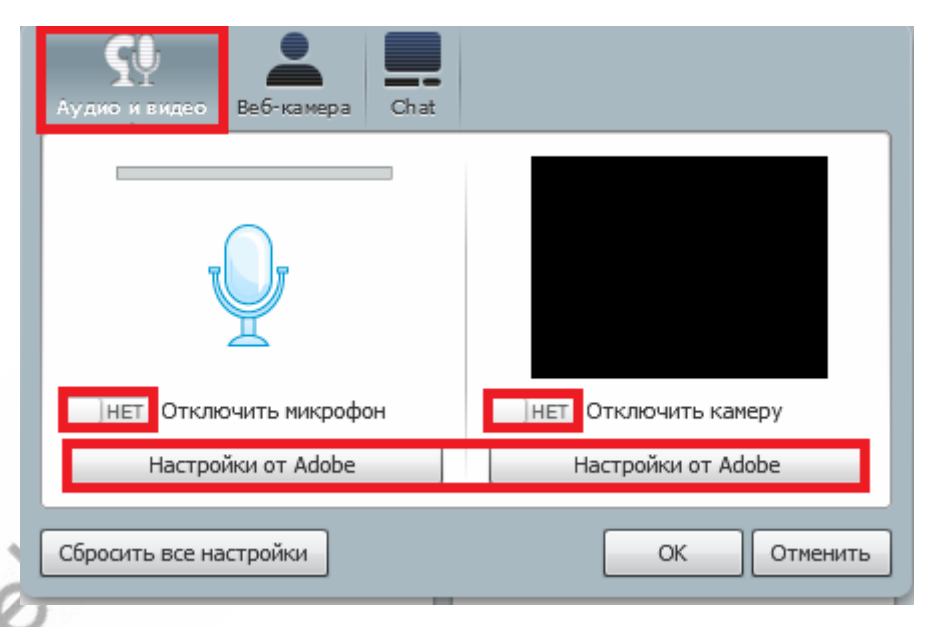

Здесь можно произвести дополнительные настройки микрофона и камеры, а также если у Вас несколько мультимедийных устройств на ПК (камера и микрофон), можно провести выбор нужного устройств из предложенного выпадающего списка.

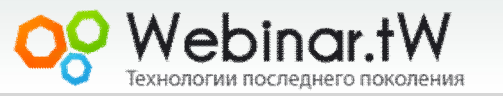

Вкладка веб-камера, позволяет вам совершать настройки отображения, которое будет применено к изображению в центральном окне чата.

Вы можете использовать картинку (одну из предложенных) вместо изображения с камеры, для этого сдвиньте переключатель Использовать картинку вместо веб-камеры в положение Да, и выберите картинку в списке. Также вы можете совмещать картинку с изображением с веб-камеры, для этого сдвиньте переключатель Совместить картинку с видеоизображением в положение Да, нажмите ОК для применения опций

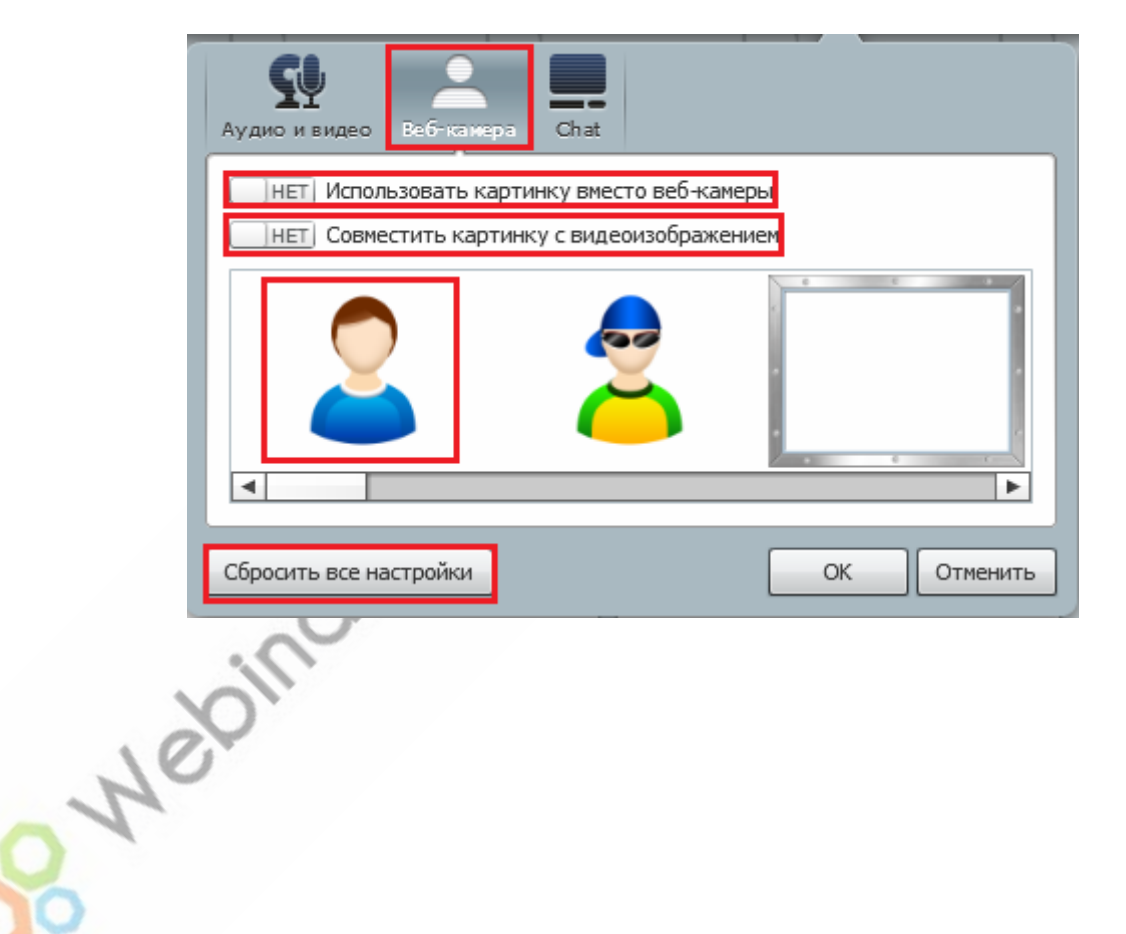

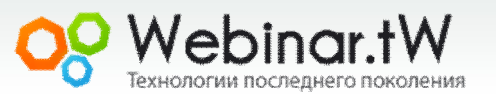

Пимер, как выглядит окно выступающего при включенной

#### картинке показан на рисунке

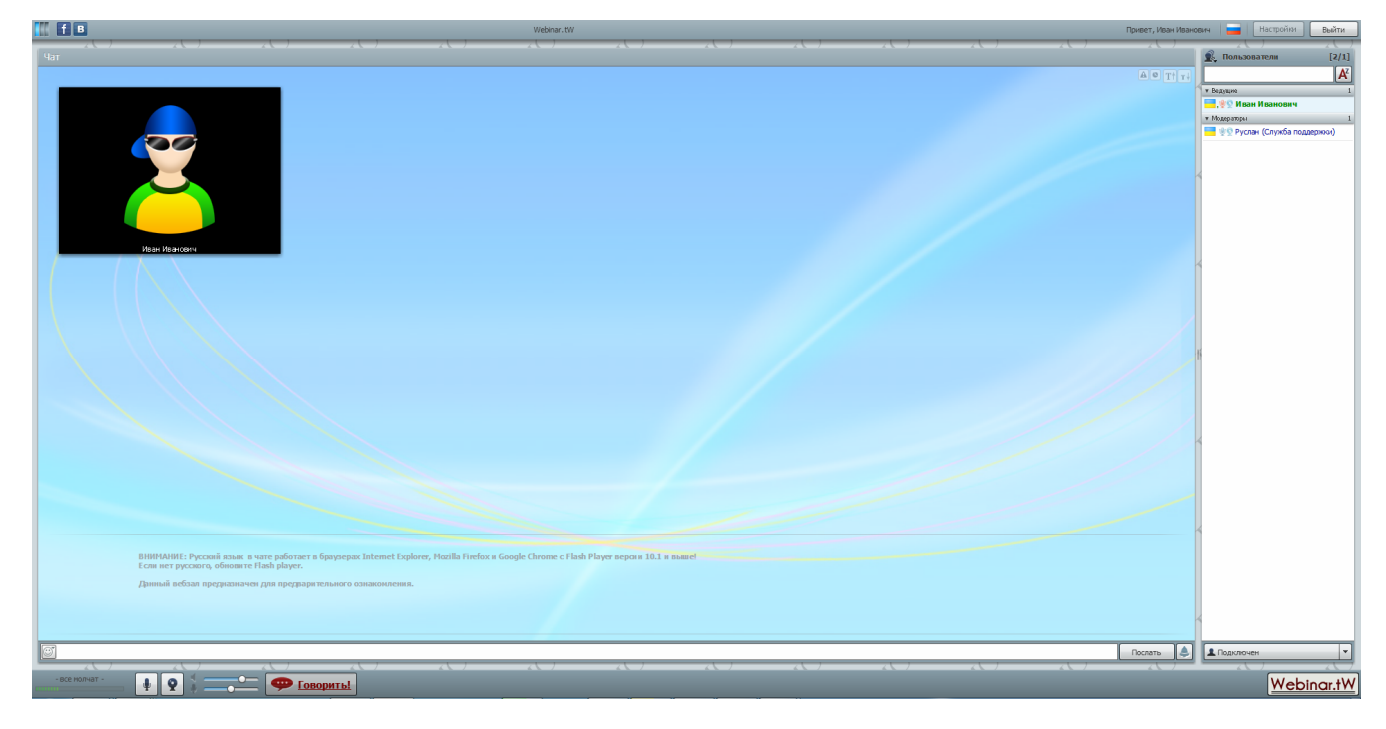

Oo Hebinority

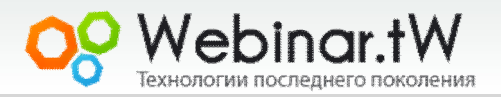

Вкладка Чат, окна настроек, позволяет вам настроить внешний вид рабочего окна чата, и задать картинку фона.

Для этого сдвиньте ползунок Включено в положение Да, выберите из списка предложенных картинку. Дополнительные опции позволят вам отрегулировать прозрачность, положение, цвет фона подложки. Опции применяются сразу. Для сохранения нажмите кнопку ОК.

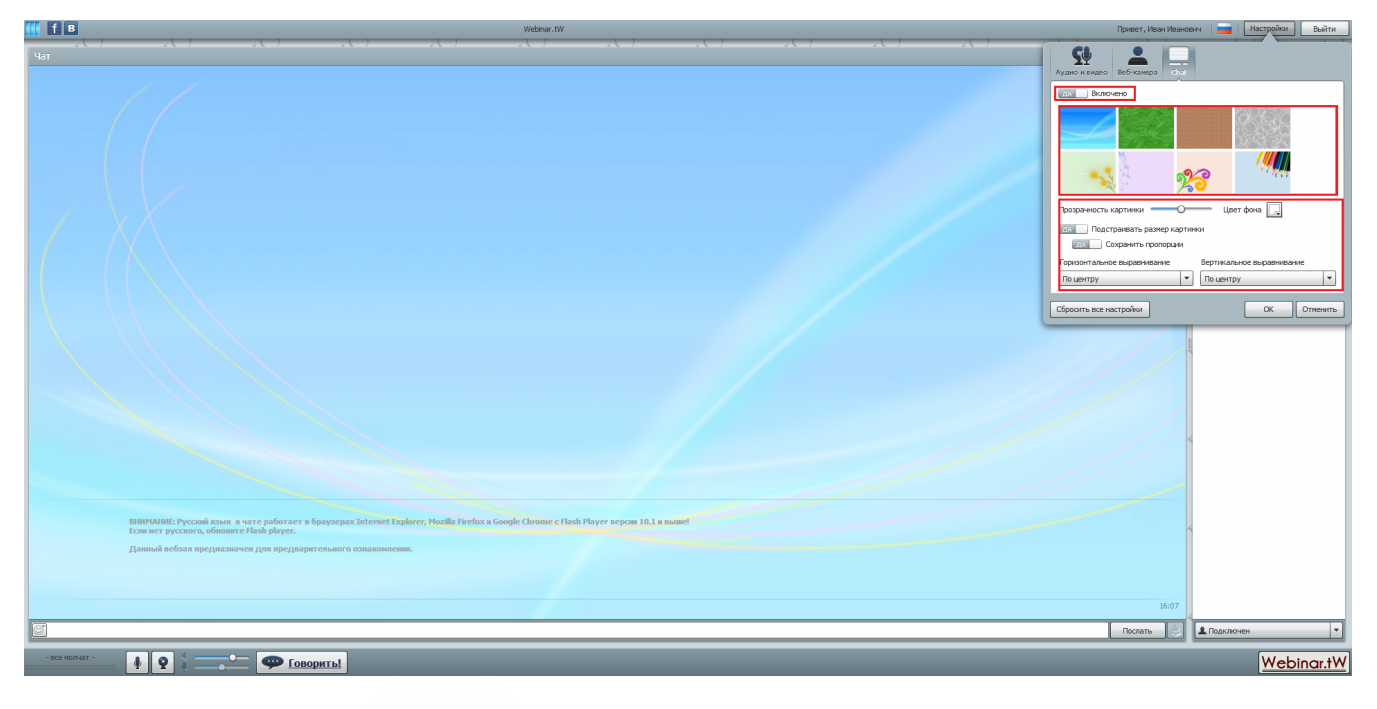

Oct-Neging#ith

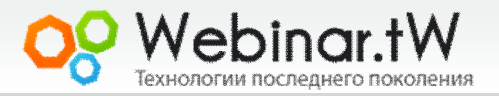

# **Чат**

<span id="page-13-0"></span>Вы можете заблокировать получение системных сообщений,

блокировать отображение времени получения сообщений,

увеличивать/уменьшать размер шрифта.

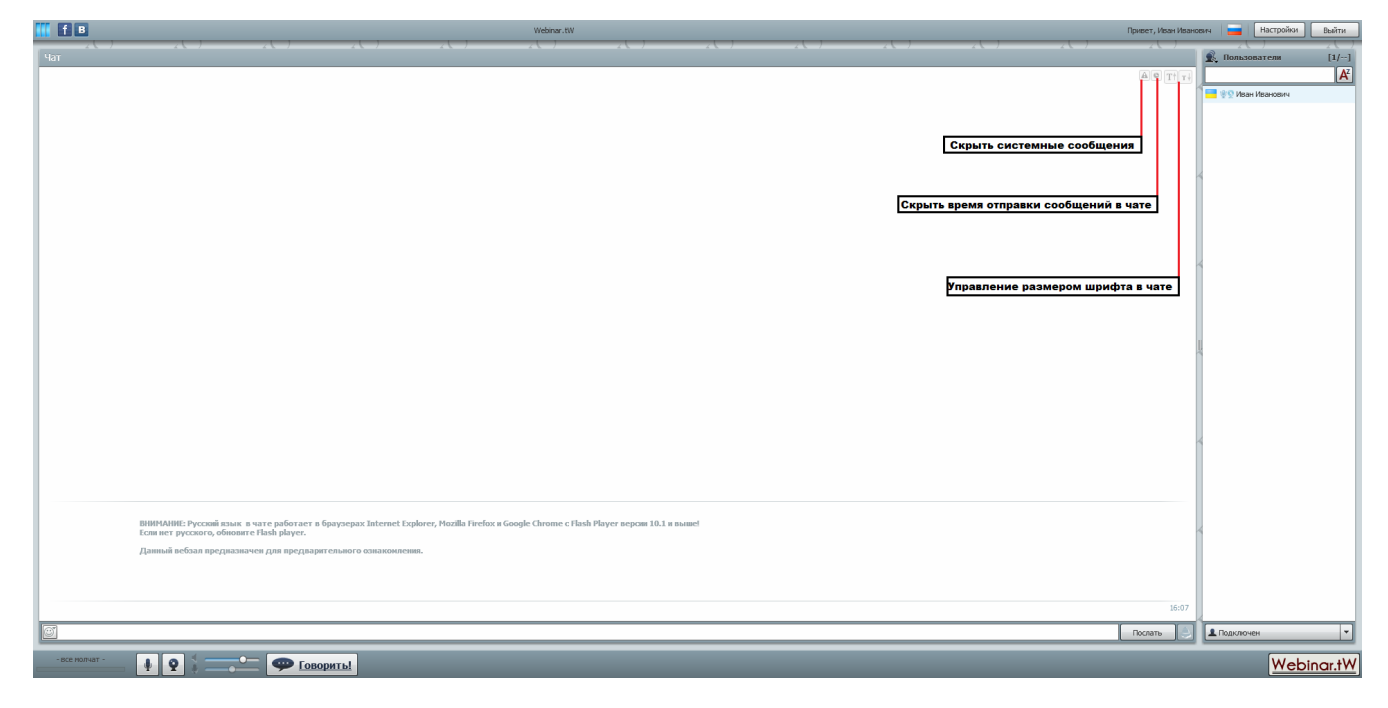

Oc Webinority

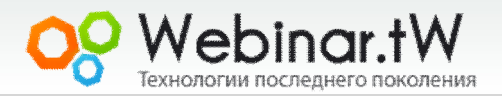

#### **Чат**

Чтобы добавить разнообразия вашим сообщениям, вы можете использовать смайлы. Для этого служит отдельная кнопка, нажатие на которую вызывает окно с смайлами, в этом окне, вы можете выбрать один из доступных смайлов

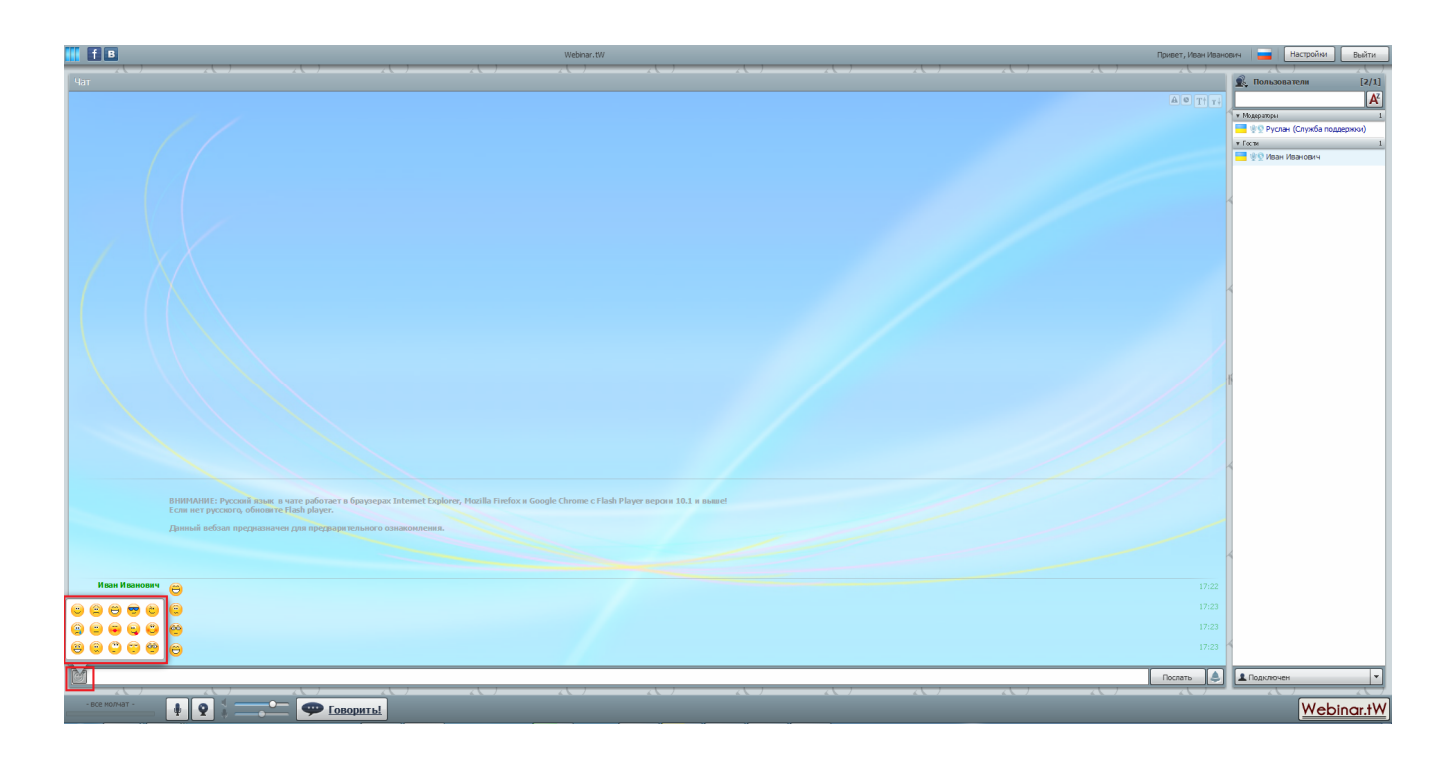

Oo Hebitorial

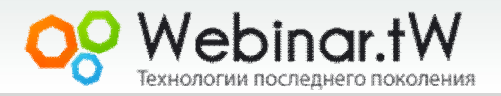

#### **Чат**

Вы можете привлечь внимание модератора звуковым сигналом

если у вас возник вопрос, или какие-то затруднения.

Для этого служит специальная кнопка.

После нажатия на кнопку модератору будет отправлено звуковое и текстовое оповещение, что вы его ожидаете

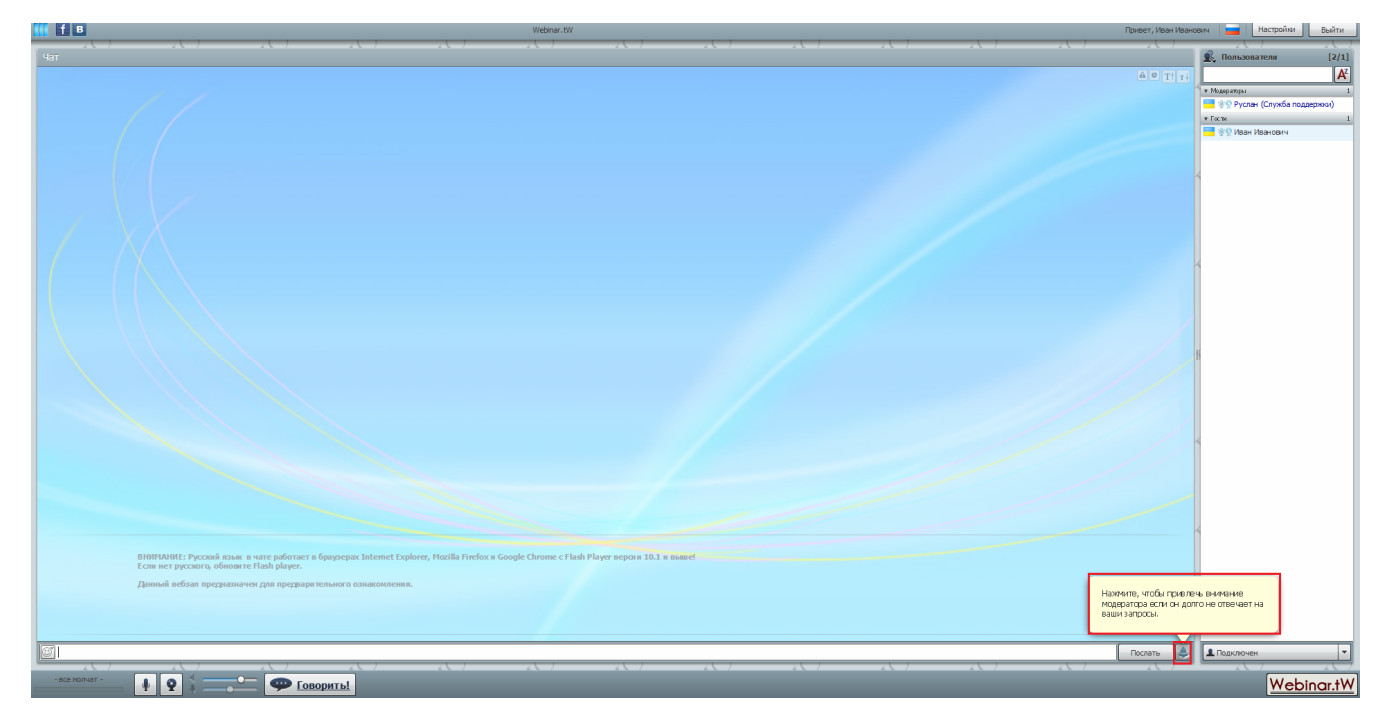

Oct-Negitianist

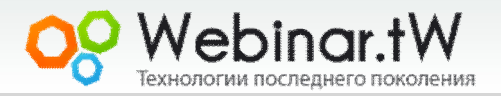

#### <span id="page-16-0"></span>**Возможные проблемы зале и их устранение**

Вы говорите, но Вас не слышно: Необходимо установить ползунок который отвечает за звук, на 90-100%. Проверить работу микрофона/веб камеры в другой программе, и убедиться что они исправен и правильно подключён к компьютеру.

Звук/видео прерывается: Первая причина, по которой может прерываться звук/видео, это низкая не достаточная скорость интернета у вас. Для этого рекомендуем отключить функцию приёма видео потока, нажав на изображение веб камеры, слева от кнопки Говорить. Если звук не стабилизировался, возможно, причина не у вас, а у выступающего в его интернет канале.

**South Boing ! HAND** 

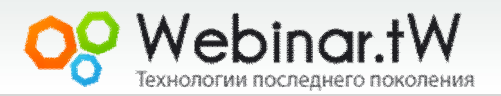